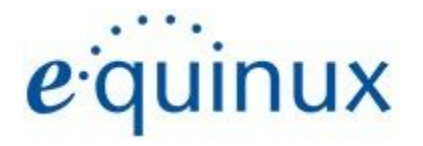

# ) VPN Tracker 365

# **VPN Configuration Guide**

**Cisco Meraki**

MX Series

© 2020 equinux AG and equinux USA, Inc. All rights reserved.

Under copyright law, this configuration guide may not be copied, in whole or in part, without the written consent of equinux AG or equinux USA, Inc. Your rights to the software are governed by the accompanying software license agreement.

The equinux logo is a trademark of equinux AG and equinux USA, Inc., registered in the U.S. and other countries. Other product and company names mentioned herein may be trademarks and/or registered trademarks of their respective companies.

equinux shall have absolutely no liability for any direct or indirect, special or other consequential damages in connection with the use of this document or any change to the router in general, including without limitation, any lost profits, business, or data, even if equinux has been advised of the possibility of such damages.

Every effort has been made to ensure that the information in this configuration guide is accurate. equinux is not responsible for printing or clerical errors.

Revised November 2020

Apple, the Apple logo, iBook, Mac, Mac OS, MacBook, PowerBook are trademarks of Apple Computer, Inc., registered in the U.S. and other countries.

[www.equinux.com](http://www.equinux.com/)

# **Contents**

**[Introductio](#page-3-0) n**

<u>My VPN Gateway Configuration Chec[klis](#page-3-1)t</u> <u> Task 1 – VPN Gate[w](#page-4-0)ay Configuration</u> <u>WAN IP or Host Na[m](#page-5-0)e</u> <u>LAN Net[w](#page-5-1)ork</u> <u> Task 2 – VP[N](#page-7-0) Tracker Configuration</u> <u>Step One: Add a connec[tio](#page-7-1)n</u> Step 2 – Configure the VPN Connec[tio](#page-7-2)n <u> Task Three - Testing the VP[N](#page-8-0) connection</u> Connect to your VP[N](#page-8-1) <u>Connecte[d!](#page-8-2)</u> **[Troublesho](#page-9-0)oting** <u>VPN Tracker [M](#page-9-1)anual</u> [Technical](#page-9-2) Support

# <span id="page-3-0"></span>**Introduction**

# <span id="page-3-1"></span>**My VPN Gateway Configuration Checklist**

Throughout this guide, there are certain pieces of information that are needed later on for configuring VPN Tracker. This information is marked with red numbers to make it easier to reference it later. You can print this checklist to help keep track of the various settings of your WatchGuard Firebox VPN gateway device.

# **IP Addresses**

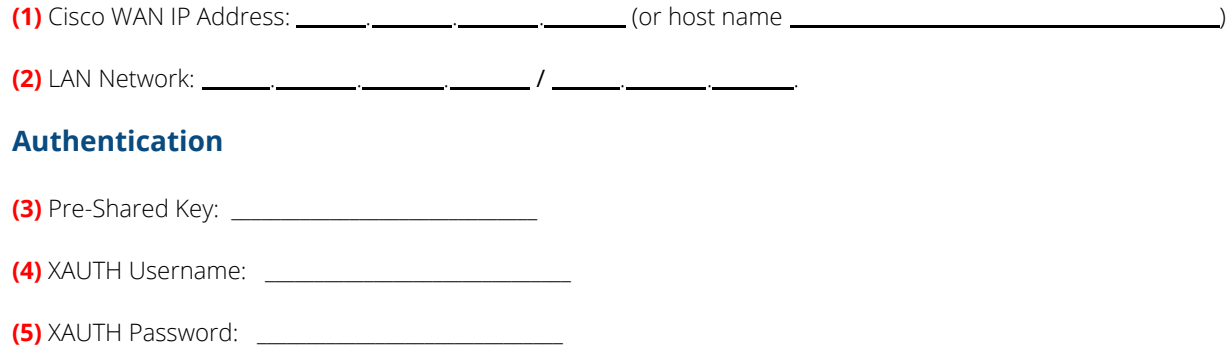

# <span id="page-4-0"></span>**Task 1 – VPN Gateway Configuration**

We will first set up VPN on the VPN gateway. If you already have VPN in place, it's helpful to follow this tutorial to see how settings on the device fit together with VPN Tracker.

# **Step 1 – Enable VPN on your Cisco Device**

This step is only required if your Cisco device has not already been set up. If you have set up your device already, you can skip straight to step 2.

- ➔ Go to **Security & SD-WAN > Client VPN**.
- ➔ Set **"Client VPN Server"** to**."Enabled"**
- ➔ Enter a "**Subnet"** for client VPN and make a note of it as **(2)** on your checklist
- ➔ Enter a secure **"Shared secret" and make a note of it as (3)** on your checklist
- ➔ Click "**Save**"

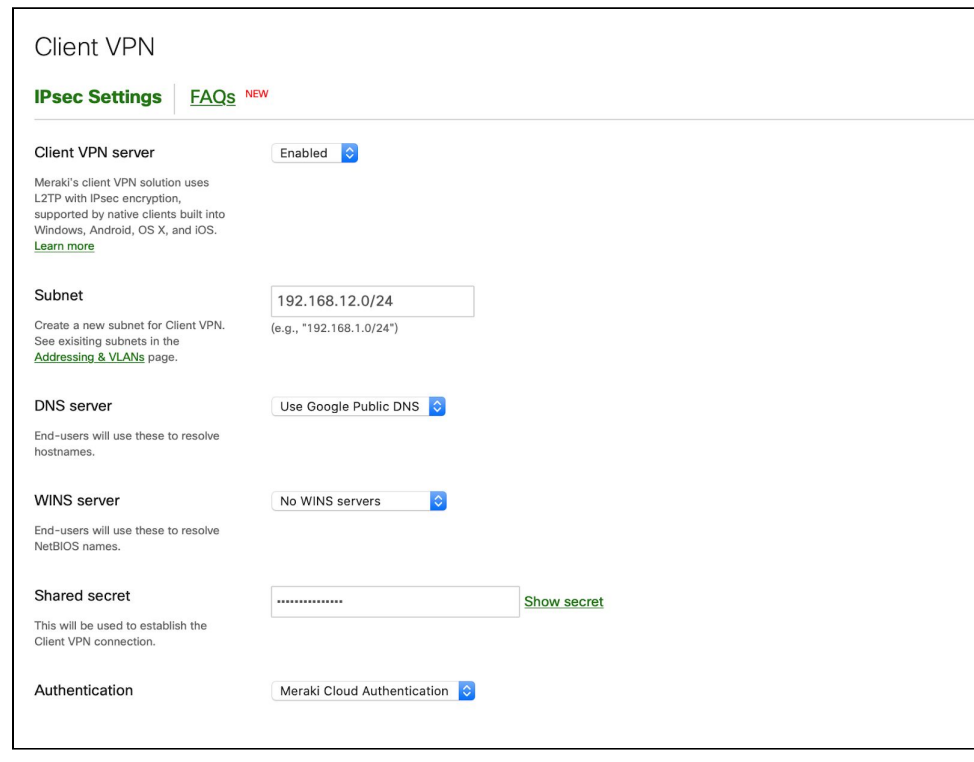

# **Step 2 – Retrieve Network Settings**

### <span id="page-5-0"></span>**WAN IP or Host Name**

- ➔ Connect to your Meraki's web interface.
- ➔ Go to **Security & SD-WAN > Appliance Status**.
- ➔ Write down the **WAN address or Hostname as (1)** on your checklist

### <span id="page-5-1"></span>**LAN Network**

- ➔ **Go to Security & SD-WAN > Route table**
- ➔ Write down the **Local LAN** as **(2)** on your checklist (skip this step if already entered in step 1)

# **Step 3 – Add a VPN User**

- ➔ Go to **Security appliance > Client VPN**
- ➔ Click "**Add new user"**
- ➔ Enter an **Email address (Username**) **(4)** and **Password (5)** for your user
- ➔ Select **"Authorized > Yes"**

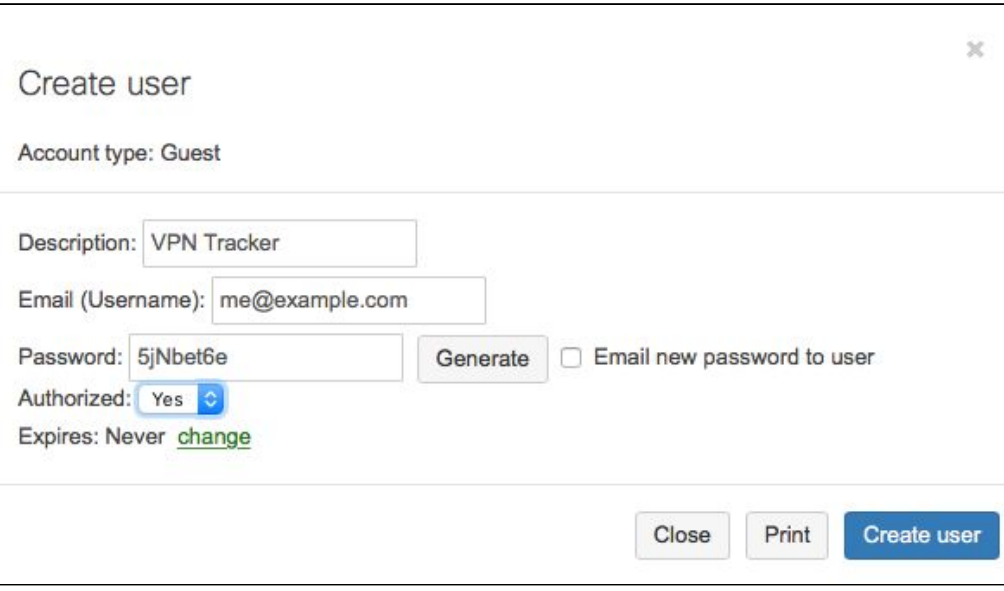

# <span id="page-7-0"></span>**Task 2 – VPN Tracker Configuration**

After finishing task 1, you should now have a completed a configuration checklist containing your Cisco Meraki MX firewall's settings. We will now create a matching configuration in VPN Tracker 365.

# <span id="page-7-1"></span>**Step One: Add a connection**

- → Open VPN Tracker 365.
- ➔ Click on the + in the bottom left corner of the app window and select "Create new Company Connection"
- ➔ Select Cisco Meraki from the list.
- → Select MX Series and enter a name for your connection.

# <span id="page-7-2"></span>**Step 2 – Configure the VPN Connection**

Once you have added the new connection, there are a few settings that need to be customized to match what is configured on your VPN gateway.

- → VPN Gateway: Enter the Public IP address (or hostname) of your device that you wrote down as **(1)**. If the device has a DNS host name (e.g. vpn.example.com), use that instead.
- ➔ Network configuration: Leave as "Host to Network"
- ➔ Authentication: Here you can enter the Shared Secret **(3)** and username **(4)** and password **(5)** you configured during the Cisco setup. Save these in your Keychain so VPN Tracker 365 remembers them.

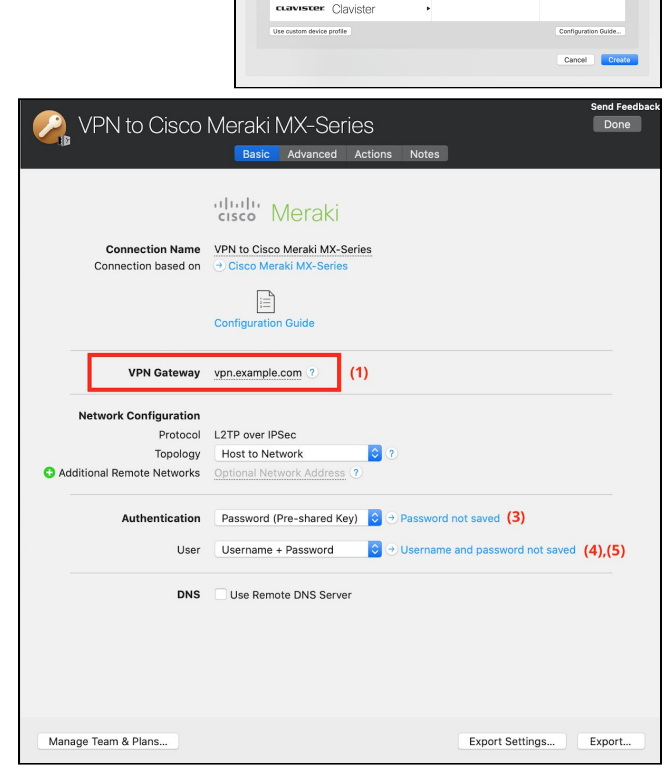

(□ VPN Tracker

AVM amazor **Asante** Asante **El Steck Point** Check Poin dudu cisco **Ref: Meraki Cisco Merak** cisco Cisco Small Busi... .

# <span id="page-8-0"></span>**Task Three - Testing the VPN connection**

In order to test your connection, you will need to connect from a different location.

For example, if you are setting up a VPN connection to your office, try it out at home, or from an Internet cafe, or go visit a friend.

# <span id="page-8-1"></span>**Connect to your VPN**

- ➔ Check first of all that your internet connection is working as it should be. Use this link as a test: [http://www.equinux.com](http://www.equinux.com/)
- ➔ Start the VPN Tracker 365 app.
- ➔ Click on the On/Off slider to turn on your connection.

### IMPORTANT:

If you are using VPN Tracker for the first time with your current Internet connection, it will test your connection. Wait for the test to complete.

➔ Depending on your setup, You will be prompted to enter your pre-shared key **(3)** and your XAUTH username **(4)** and password **(5)**. To save time for the future, check the box "Store in Keychain" to save the password in your keychain so you are not asked for it again when connecting the next time.

### <span id="page-8-2"></span>**Connected!**

Connecting may take a couple of seconds. If the On/Off button turns blue that's great – you're connected! Now is a great time to take a look at the VPN [Tracker](http://www.vpntracker.com/support?tab=manual) Manual. It shows you how to use your VPN and how to get the most out of it.

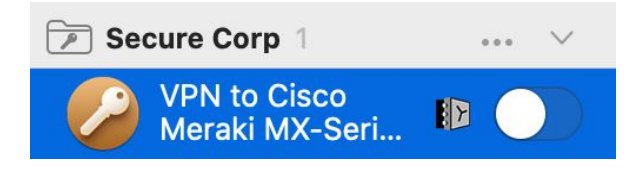

# <span id="page-9-0"></span>**Troubleshooting**

In case there's a problem connecting, a yellow warning triangle will show up. Click the yellow warning triangle to be taken to the log.

The log will explain exactly what the problem is. Follow the steps listed in the log.

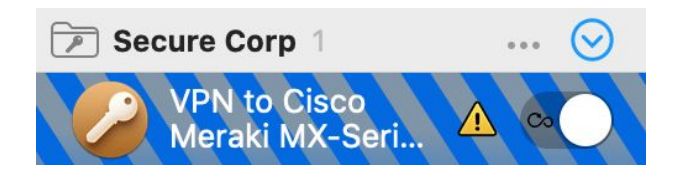

**TIP**: Press Cmd-L to open the log in a new window. That way, you can have the log side-by-side with your VPN configuration while making changes to troubleshoot a problem.

### <span id="page-9-1"></span>**VPN Tracker Manual**

The VPN Tracker [Manual](http://www.vpntracker.com/support?tab=manual) contains detailed troubleshooting advice. Answers to frequently asked questions (FAQs) can be found at: <http://www.vpntracker.com/support>

# <span id="page-9-2"></span>**Technical Support**

If you're stuck, the technical support team at equinux is here to help. Contact us via <http://www.vpntracker.com/support>

Please include the following information with any request for support:

- → A description of the problem and any troubleshooting steps that you have already taken.
- → A VPN Tracker Technical Support Report (Log > Technical Support Report).
- ➔ Device model and the firmware version running on it.
- ➔ Screenshots of the VPN settings on your VPN gateway.

**IMPORTANT:** A Technical Support Report contains the settings and logs necessary for resolving technical problems. Confidential information (e.g. passwords, private keys for certificates) is not included in a Technical Support Report.